## **EduLink One**

A new app/website has been launched to parents, carers and students called EduLink One. EduLink One provides an integrated school information platform which draws together a range of existing schools systems with an engaging user interface allowing you to communicate and access information in one place.

This basic guide gives you an overview of what you can see while using EduLink One. Some of the features are only available when using the full website, but the App does give you access to most areas.

If you have any queries or need any help please contact [TALSupport@qphs.co.uk](mailto:TALSupport@qphs.co.uk)

### **Home Screen**

This shows all of the areas that you have access too. If you notice any problems/errors in the Account Info, Contacts or Medical info please contact the school on [TALSupport@qphs.co.uk](mailto:TALSupport@qphs.co.uk) so that we can update our master records. These will then synchronise with EduLink One. In future you will be able to update your own records without having to contact the school office.

There is also a section for messaging at the bottom of the page where you will be able to contact all of your son/daughters teachers and tutor directly.

Keep an eye out for new features being added to this window throughout the year.

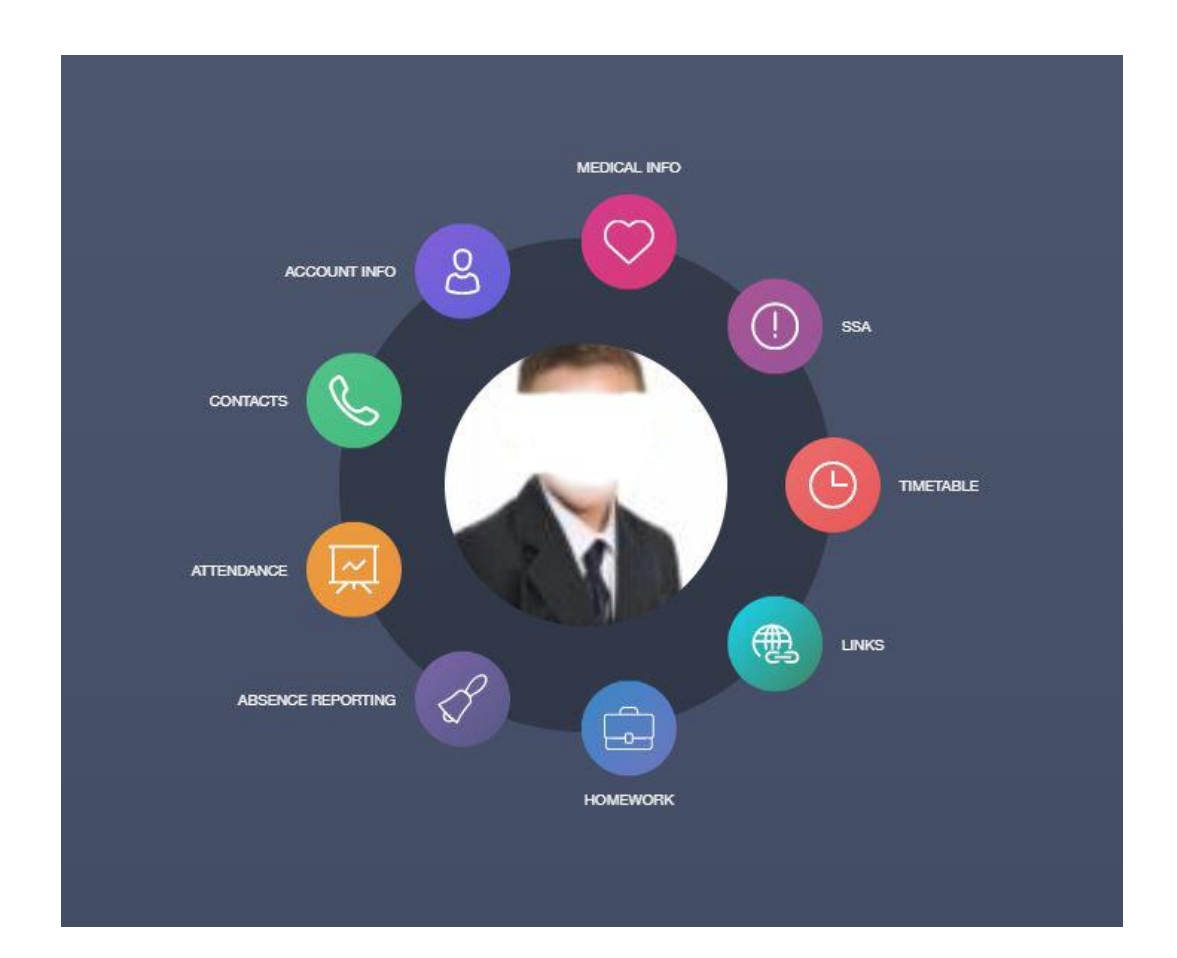

## **SSA**

Under the SSA section you can see a breakdown of SSA grades by subject. The breakdown doesn't show specific lessons and will be updated every 12 hours (overnight), but gives an overview of behaviour and effort in your child's lessons. The system shows:

- $\bullet$  AM & PM / \ marks.
- $-1$ , 2, 3, 4 and 5 SSA marks.
- $\bullet$  \$ and # marks.

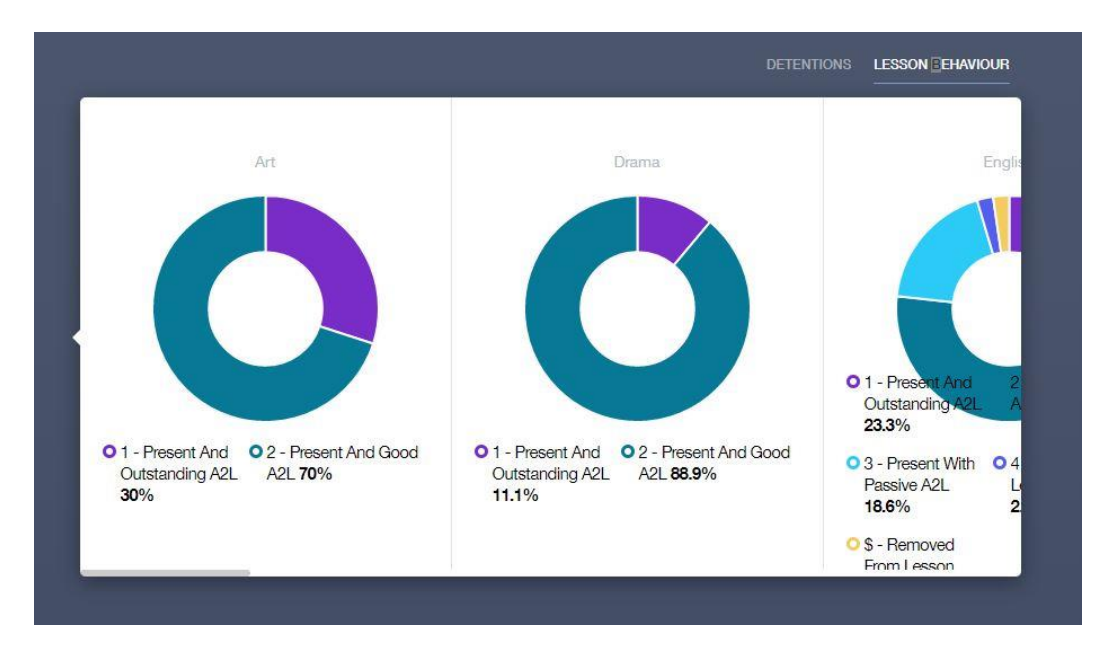

### **Attendance**

The attendance screen shows breakdowns of the academic year, statutory month and the statutory academic year. The data is on a 5 day delay before it gets uploaded from SIMS and put into EduLink One. You can also see the amount of times your child was late for a specific subject.

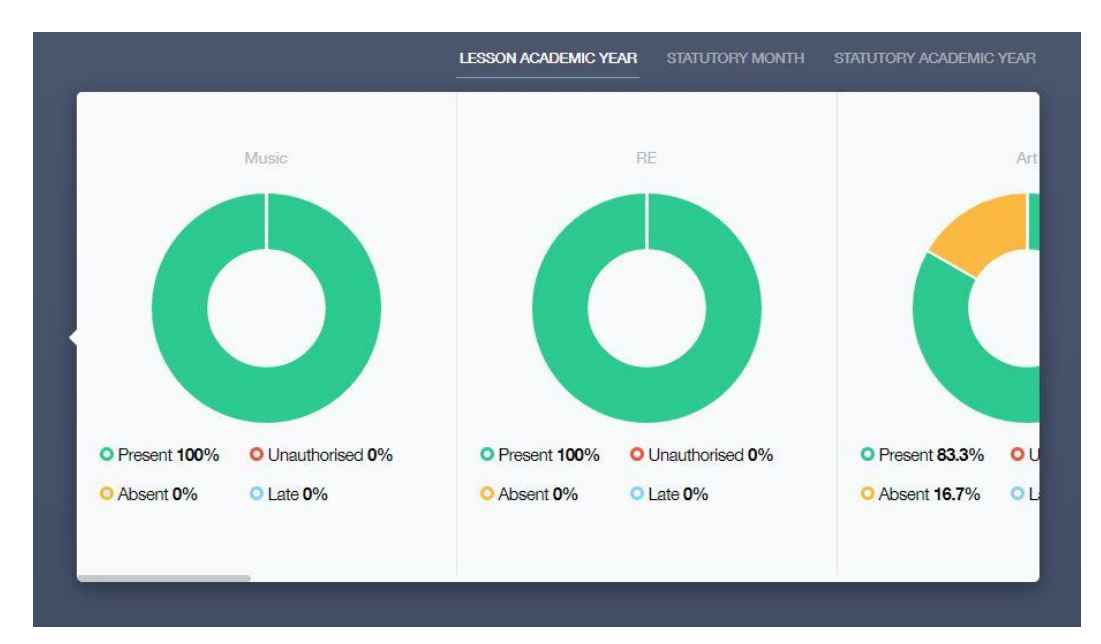

# **Homework**

The homework screen allows you to see all of the homework that has been set by for your child. The screen also allows you to flick through to see homework that has been completed and moved to 'past'.

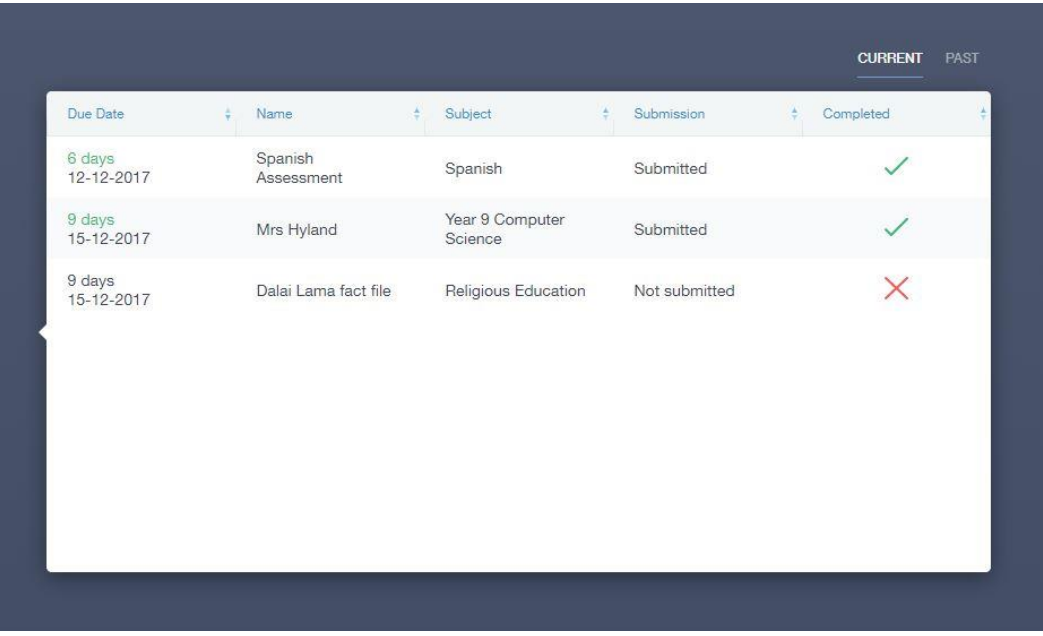

The homework screen allows the attachment of worksheets for completion.

### **Absence Reporting**

EduLink One gives you a method of reporting student absence without phoning the school. Once you fill in the form below it will submit an email message to the pastoral team in school. They may get in contact with you if further information is required.

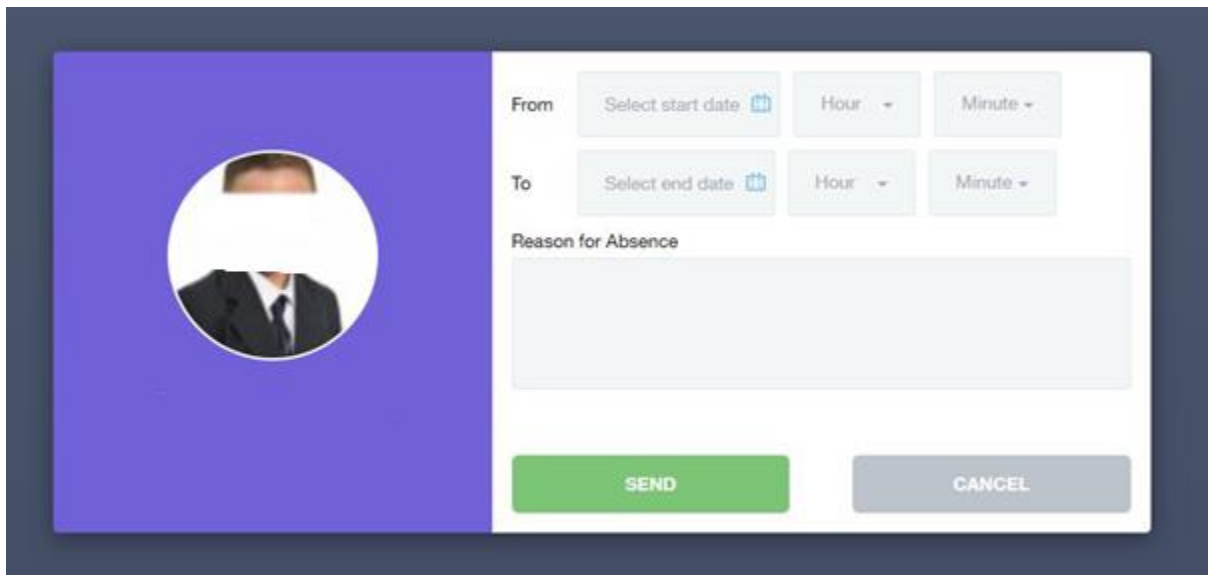

#### **Messages**

You can now send messages directly through the app/website to teachers and the tutor of your son/daughter.

Run through the wizard on the Messages section to send messages.

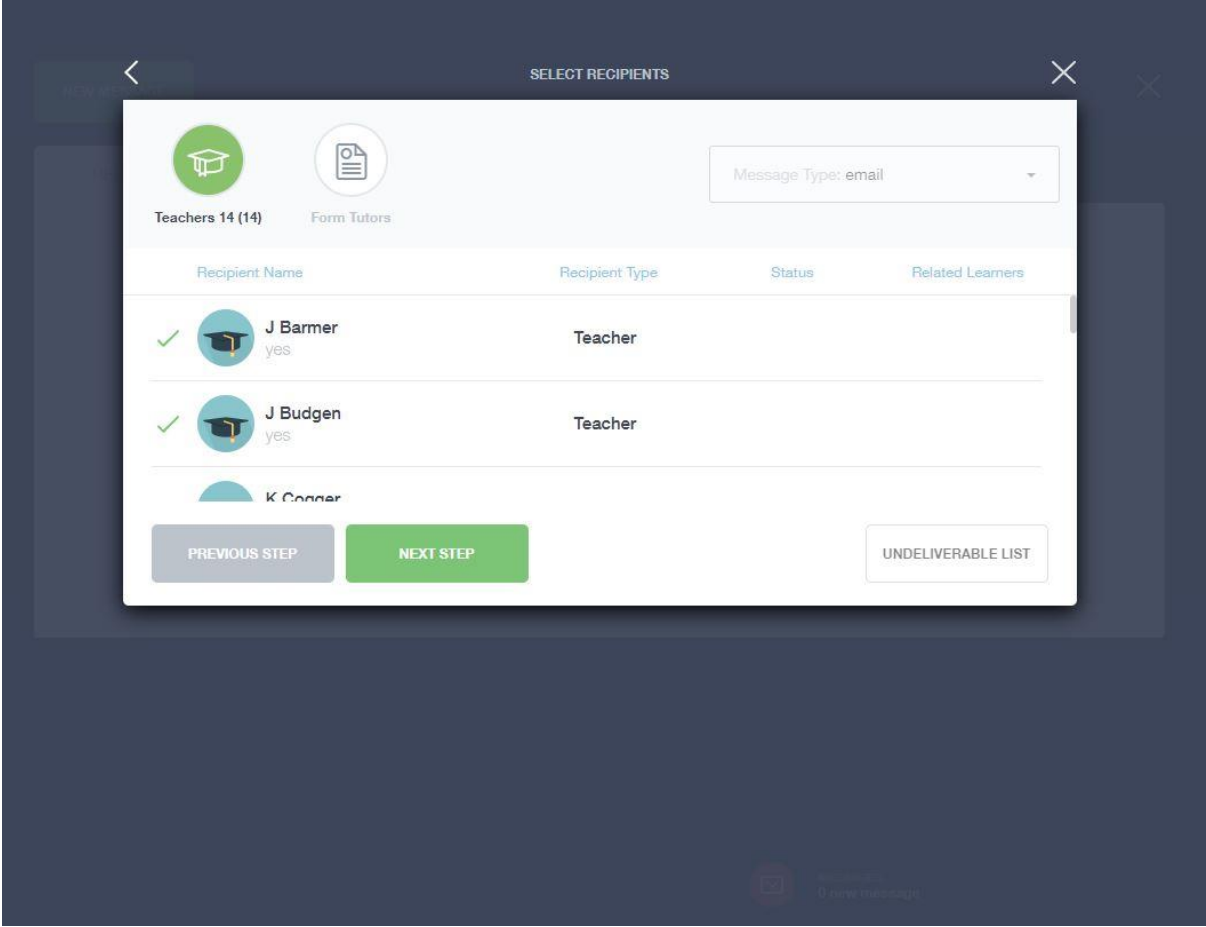

There will be a lot more coming to EduLink One over the coming months, including Parents' Evenings and accessing Reports online instead of having paper copies.

If you require any help accessing EduLink One please contact the support office via [TALSupport@qphs.co.uk](mailto:TALSupport@qphs.co.uk) where we will get back to you as soon as we can.